# **Configurations, Troubleshooting, and Secure Browser Installation Guide for Android**  For Technology Coordinators

2019–2020

Published 7/31/19 *Prepared by the American Institutes for Research®* 

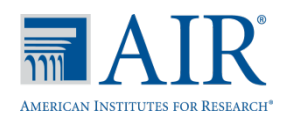

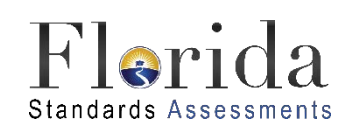

Descriptions of the operation of the Test Information Distribution Engine, Test Delivery System, and related systems are property of the American Institutes for Research (AIR) and are used with the permission of AIR.

# **Table of Contents**

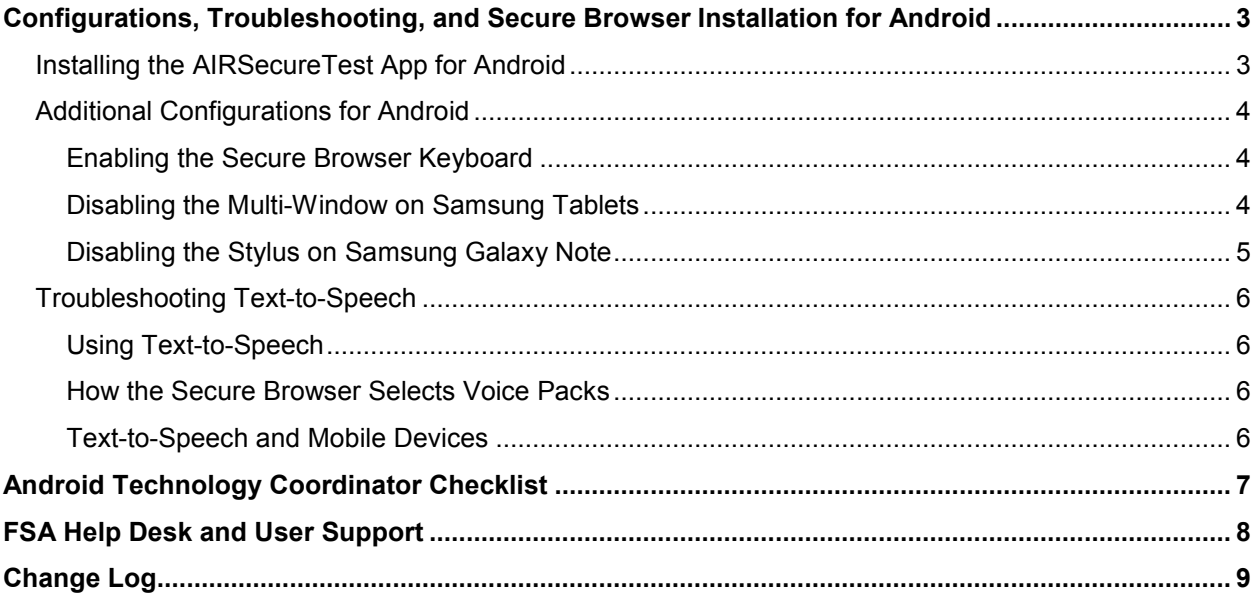

# <span id="page-2-0"></span>**Configurations, Troubleshooting, and Secure Browser Installation for Android**

This document contains instructions for installing the Secure Browser, as well as configurations, troubleshooting, and advanced Secure Browser installation instructions for your Android devices.

# <span id="page-2-1"></span>**Installing the AIRSecureTest App for Android**

The AIRSecureTest mobile secure browser is available from the Google Play store. The process for installing the secure browser is the same as for any other application.

- 1. Click the **Get it on Google** play link. (You can also search for "AIRSecureTest" in the Google Play store to find the secure browser app.)
- 2. The AIRSecureTest application download page appears.
- 3. Tap **Install**, and then tap **Accept**. The AIRSecureTest mobile secure browser downloads and installs the secure browser.
- 4. Open **Settings**.
- 5. Tap **Cloud and accounts**.
- 6. Tap **Users**.
- 7. Tap **Add user or profile**.
- 8. Tap **Restricted profile**. The new profile opens with a list.
- 9. Tap **New profile**, enter a name, and tap **OK**.
- 10. Enable **AIRSecureBrowser** from the list. Users will only have access to the **AIRSecureBrowser** in the restricted profile. All other apps will be disabled.
- 11. Tap **Back**.
- 12. Swipe down from the top of the tablet with two fingers. **Quick Settings** will open.
- 13. Tap **Switch user**.
- 14. Tap the newly named restricted profile.

#### 15. Tap **AIRSecureBrowser**.

- 16. Configure your test administration by selecting your state and assessment program from the dropdown lists and tapping **OK**.
- 17. If the secure browser keyboard has not been selected via device settings on Android tablets, it will need to be selected upon opening the AIRSecureTest app.

# <span id="page-3-0"></span>**Additional Configurations for Android**

This section contains additional configurations for Android.

### <span id="page-3-1"></span>**Enabling the Secure Browser Keyboard**

The default keyboard for the Android allows predictive text, which may provide students with unauthorized assistance. For this reason, the Secure Browser for Android requires that a mobile Secure Browser keyboard be configured for the Secure Browser itself. The Secure Browser keyboard is a basic keyboard, with no row for predictive text functionality.

*To enable the Secure Browser keyboard:*

- 1. Open **Settings**.
- 2. Open **General management**.
- 3. Open **Language and input**.
- 4. Open **On-screen keyboard**.
- 5. Select **Manage keyboards**.
- 6. Set AIR Secure Test to **On**. A popup will appear.
- 7. Select **OK**. Another popup will appear.
- 8. Select **OK**.

## <span id="page-3-2"></span>**Disabling the Multi-Window on Samsung Tablets**

Samsung tablets are equipped with a multi-window feature to display app launchers. Depending on the available app launchers, the multi-window can compromise testing security. To avoid this scenario, disable the multi-window on Samsung tablets.

*To disable the multi-window:*

- 1. Tap **Settings**.
- 2. Navigate to **Device** > **Sound and display**.
- 3. Turn off **Multi window**.

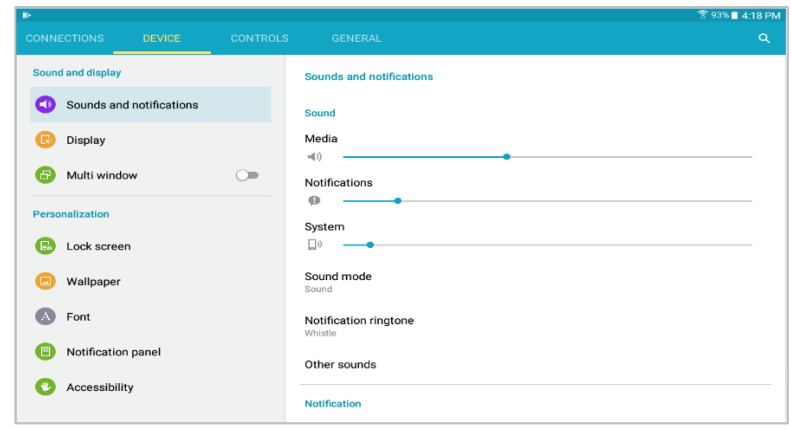

### <span id="page-4-0"></span>**Disabling the Stylus on Samsung Galaxy Note**

The Samsung Galaxy Note stylus is capable of launching apps—a situation that can compromise testing security. To avoid this scenario, disable the stylus feature.

*To disable the stylus:*

- 1. Tap **Settings**.
- 2. Navigate to **Controls > Voice and input methods**.
- 3. Tap **S Pen**.
- 4. Disable all of the available features.

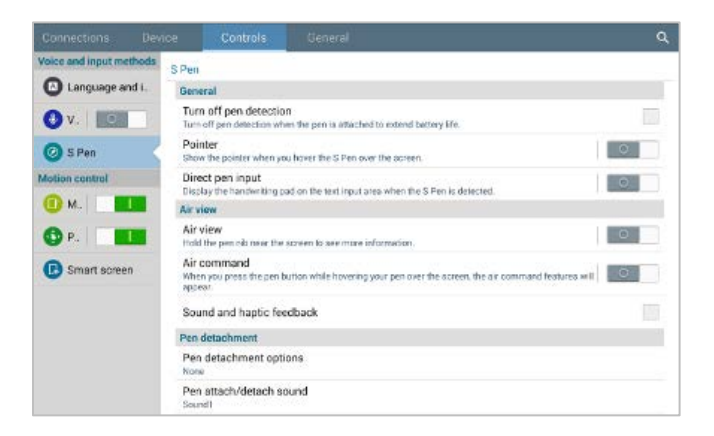

# <span id="page-5-0"></span>**Troubleshooting Text-to-Speech**

Using text-to-speech requires at least one voice pack to be installed on testing computers.

# <span id="page-5-1"></span>**Using Text-to-Speech**

Students using text-to-speech for the practice tests must log in using a supported Secure Browser. Students can also verify that text-to-speech works on their computers by logging in to a practice test session and turning on the text-to-speech accommodation.

**We strongly encourage schools to test the text-to-speech settings before students take operational tests.** You can check these settings by running a practice test or the Infrastructure Trial with text-to-speech enabled or through the diagnostic page. From the student practice test login screen, click the **Run Diagnostics** link, and then click the **TTS Check** button.

### <span id="page-5-2"></span>**How the Secure Browser Selects Voice Packs**

This section describes how AIR's Secure Browsers select which voice pack to use.

#### **Voice Pack Selection on Mobile Versions of Secure Browsers**

The Mobile Secure Browser uses either the device's native voice pack or a voice pack embedded in the Secure Browser. Additional voice packs downloaded to a mobile device are not recognized by the Mobile Secure Browser.

## <span id="page-5-3"></span>**Text-to-Speech and Mobile Devices**

Text-to-speech (TTS) includes a feature that allows students to pause and then resume TTS in the middle of a passage. The pause feature does not work on Android devices. Consequently, consider testing students who require TTS on iPads or on desktops or laptops running Windows or Mac.

# <span id="page-6-0"></span>**Android Technology Coordinator Checklist**

This checklist can be printed out and referred to during review of networks and computers used for testing.

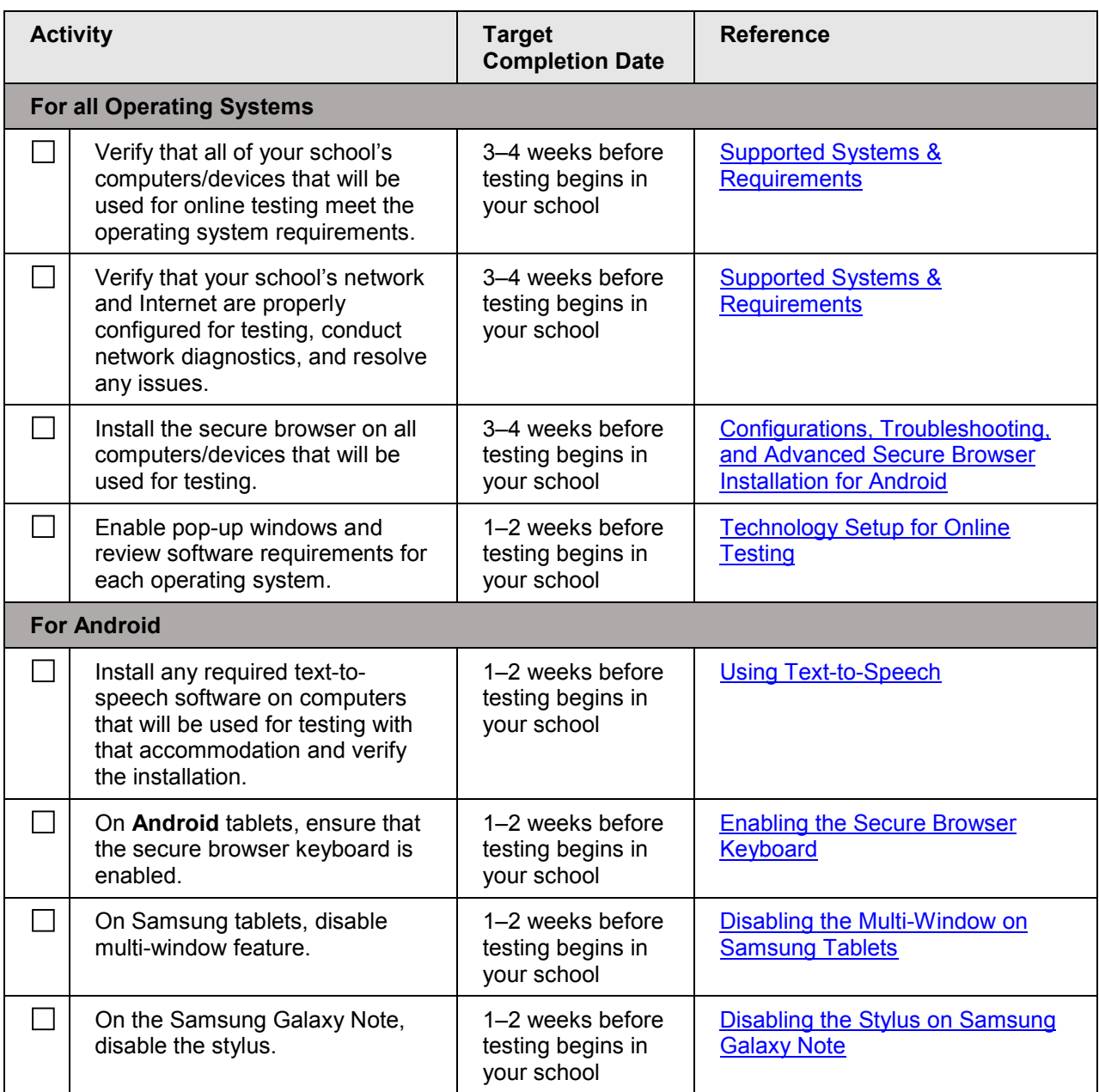

# <span id="page-7-0"></span>**FSA Help Desk and User Support**

If this document does not answer your questions, please contact the FSA Help Desk.

The Help Desk will be open **Monday–Friday from 7:00 a.m. to 8:30 p.m. Eastern Time** (except holidays or as otherwise indicated on the FSA Portal).

#### **Toll-Free Phone Support: 1-866-815-7246**

#### **Email Support: [fsahelpdesk@air.org](mailto:FSAhelpdesk@air.org)**

In order to help us effectively assist you with your issue or question, please be ready to provide the FSA Help Desk with detailed information that may include the following:

- Device, operating system, and browser version information
- Any error messages and codes that appeared, if applicable
- Information about your network configuration:
	- o Secure browser installation (to individual machines or network)
	- o Wired or wireless Internet network setup

# <span id="page-8-0"></span>**Change Log**

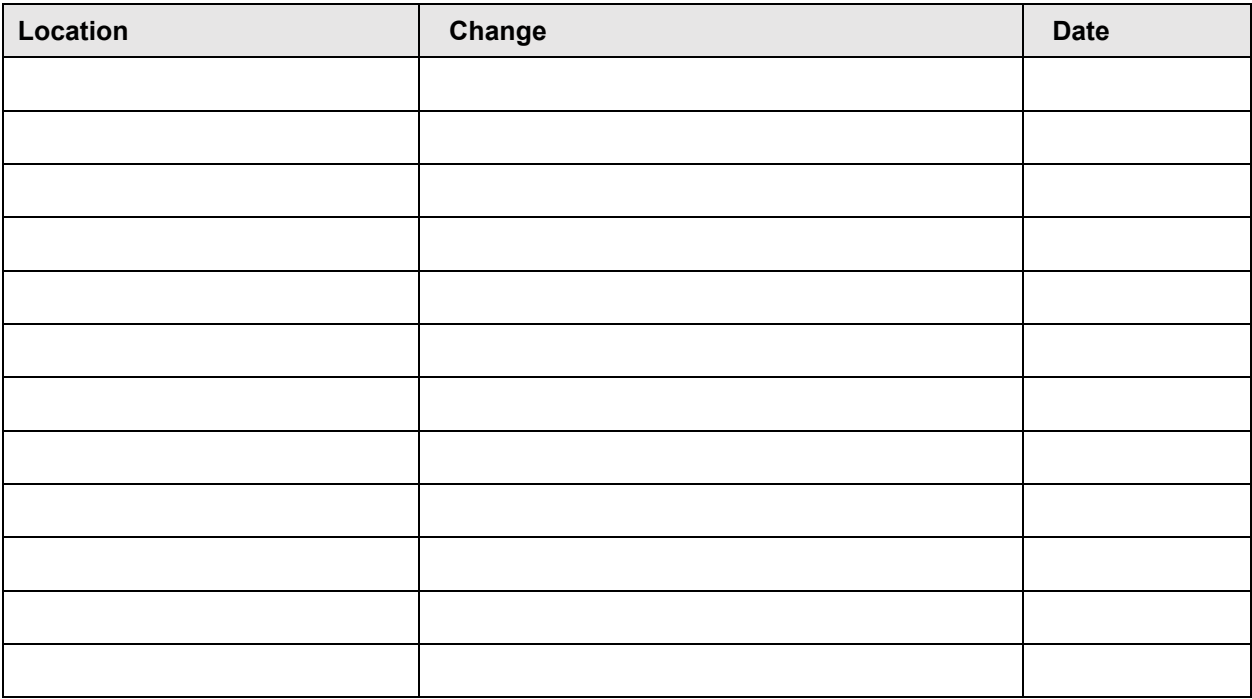